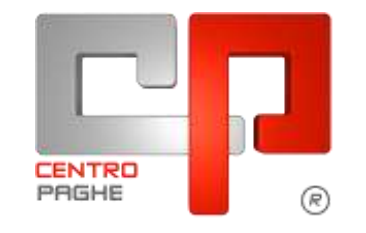

**ED** Gruppo Centro Paghe

#### **AGGIORNAMENTO** 22/02/2016  $\mathbf I$

## **SOMMARIO**

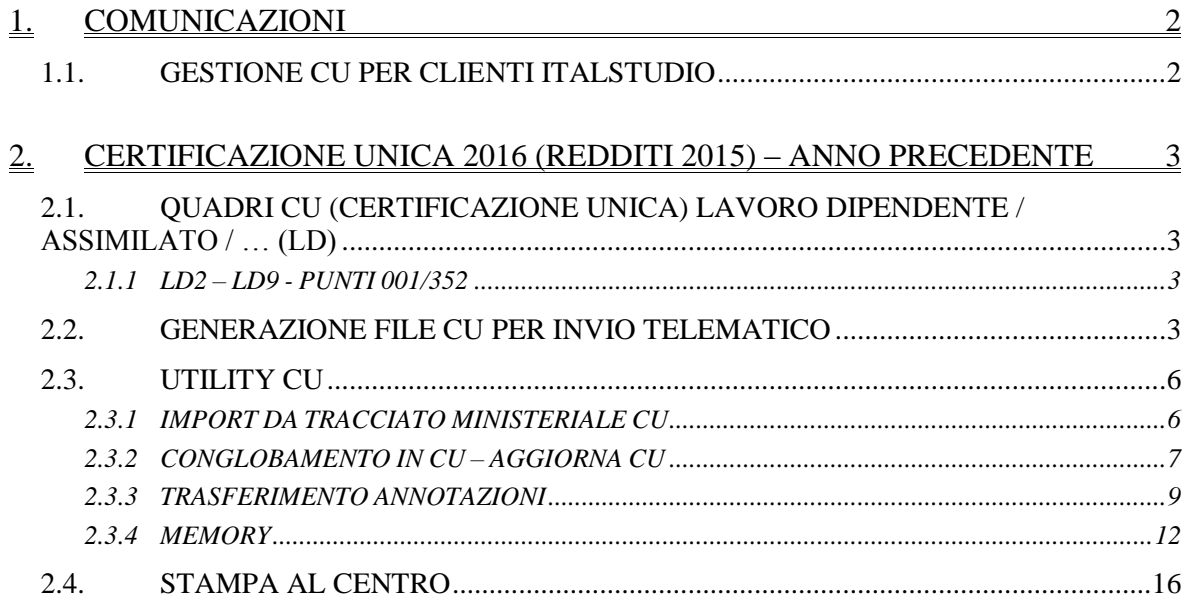

# <span id="page-1-0"></span>**1. COMUNICAZIONI**

### <span id="page-1-1"></span>**1.1. GESTIONE CU PER CLIENTI ITALSTUDIO**

Con l"aggiornamento odierno viene rilasciato l"export per la creazione del file telematico ministeriale per l"invio all"agenzia delle entrate e così viene data anche la possibilità di caricare i dati paghe in altra procedura.

Si fa presente che, per i clienti che gestiscono le certificazioni uniche in altre procedure apportando modifiche su dati derivanti da paghe, in sede di dichiarazione 770 tali modifiche non saranno considerate.

*(U34)*

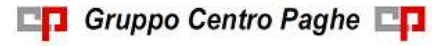

# <span id="page-2-0"></span>**2. CERTIFICAZIONE UNICA 2016 (REDDITI 2015) – ANNO PRECEDENTE**

# <span id="page-2-1"></span>**2.1. QUADRI CU (CERTIFICAZIONE UNICA) LAVORO DIPEN-DENTE / ASSIMILATO / … (LD)**

#### <span id="page-2-2"></span>**2.1.1 LD2 – LD9 - PUNTI 001/352**

#### *2.1.1.1 ASSISTENZA FISCALE*

Riteniamo utile effettuare le seguenti precisazioni ad integrazione delle precedenti circolari:

Punto 51: veniva inserito esito D anche in caso di crediti residui (esito E). A cura Utente la verifica normativa quando presenti entrambe le tipologie (credito e debito) non essendoci specifiche su quale codice indicare.

Si ricorda la presenza della stampa *39) 730/4 da effettuare / effettuata – stampa* in procedura paghe ap per la verifica dei casi

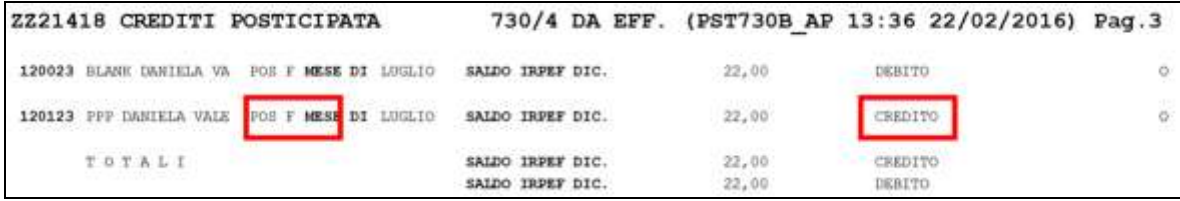

Punto 52: a cura Utente la compilazione in cu o inserendo opzione X nel campo *Rettifica conguagli*

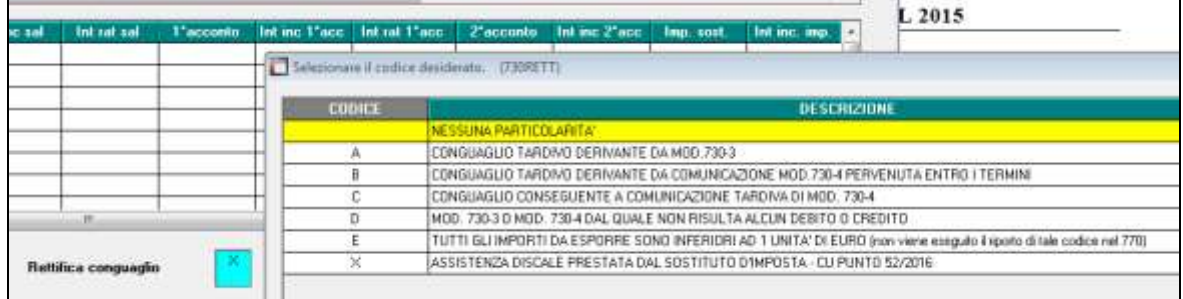

<span id="page-2-3"></span>(*U10)*

# **2.2. GENERAZIONE FILE CU PER INVIO TELEMATICO**

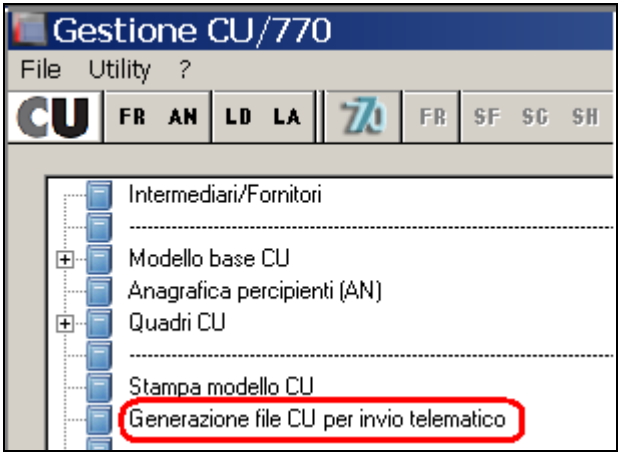

3

#### *2.2.1.1 NORMALE INVIO*

Per effettuare la generazione del supporto per la trasmissione della CU in via telematica è necessario eseguire le seguenti fasi:

- 1. compilare i dati identificativi del soggetto responsabile dell"invio telematico se non già presenti. A tale fine si utilizzerà la voce **INTERMEDIARI** presente nel menu principale dell"applicazione. La compilazione di questa mappa andrà eseguita una sola volta dopo di che le informazioni saranno disponibili per tutti i successivi invii telematici. In ogni caso, in mancanza della compilazione di tali dati, non sarà possibile procedere alla produzione del supporto magnetico per l"invio telematico ed il programma avvertirà che mancano i dati dell"intermediario;
- 2. scegliere la funzione *Gestione file CU per invio telematico* presente nel menu principale, selezionare le ditte interessate, il codice dell"intermediario e confermare. Si potranno anche precisare il nome e la posizione del file prodotto;

Nell"accesso al programma viene presentata nella griglia superiore la lista delle ditte CU presenti con informazioni riepilogative del loro stato di compilazione (numero dipendenti e numero lavoratori autonomi). I campi successivi presentano delle spunte (proposte compilate in modo automatico all"ingresso in modo coerente con i quadri compilati) che consentono di selezionare i quadri che si vogliono inserire nel supporto da produrre.

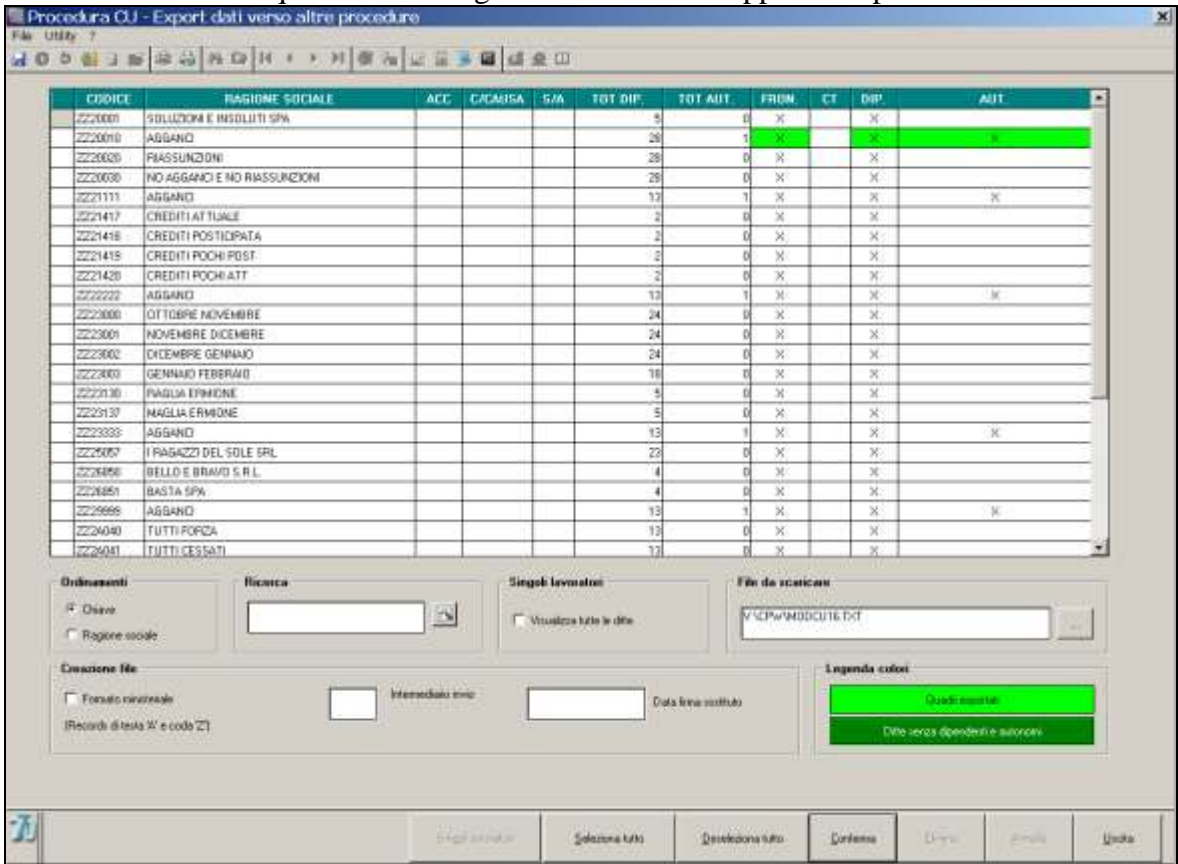

Nella parte inferiore della mappa sono contenute alcune ulteriori informazioni

 indicazione del percorso di scarico (anche mediante l"utilizzo del tasto Sfoglia) e del nome per il file da creare.

In generale è impostata la cartella temporanea x:\**CPW\** nel caso di installazioni singole

 Indicazione del codice intermediario che provvede all"invio. E" possibile usare il tasto funzione F4 per effettuare la ricerca tra gli intermediari registrati.

- Indicazione della data firma delle certificazioni da parte del sostituto. L"informazione si applica a tutte le certificazioni facenti parte del lotto di invio.
- Opzione (normalmente spuntata) per includere nel file prodotto le registrazioni di intestazione e di coda come previsto dalle specifiche ministeriali.

Dopo aver selezionato le ditte interessate (spunta nella prima colonna della griglia superiore) si utilizzerà il pulsante conferma. Opportuni controlli evitano di produrre supporti in cui mancano informazioni obbligatorie . Ad esempio, se viene inserito il flag solamente nella casella *"Formato ministeriale",* il programma presenterà i due seguenti messaggi:

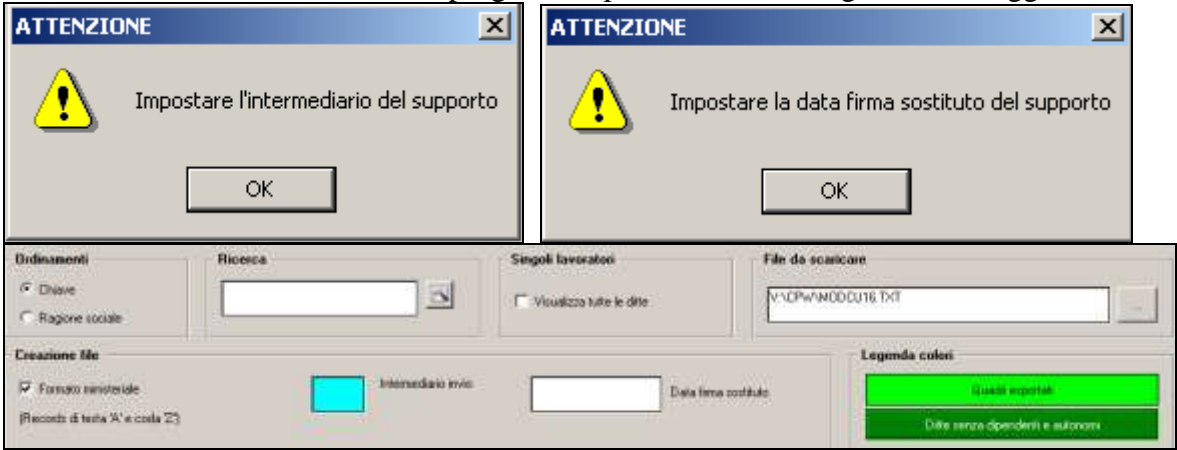

Ulteriori messaggi invitano a verificare che siano selezionati tutti i quadri che si intendono effettivamente inviare.

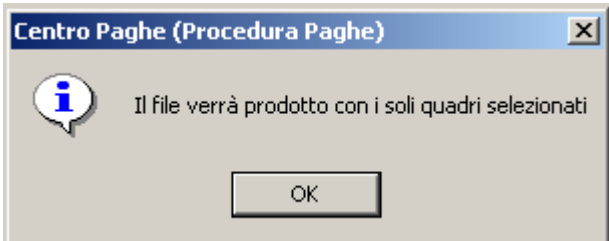

Come accennato in precedenza, infatti, è anche possibile realizzare dei flussi telematici che comprendano solo alcune delle tipologie di dato presenti (solo lavoro dipendente o solo lavoro autonomo).

Al termine del processo di generazione viene presentato un messaggio di Scarico eseguito.

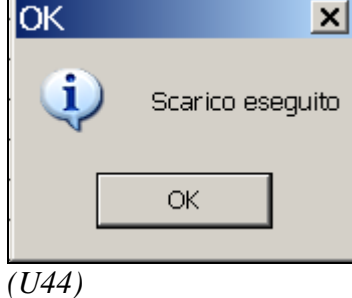

# **2.3. UTILITY CU**

#### <span id="page-5-1"></span><span id="page-5-0"></span>**2.3.1 IMPORT DA TRACCIATO MINISTERIALE CU**

La funzione consente l"acquisizione di dati nella gestione CU a partire da un supporto prodotto secondo le specifiche ministeriali. Per importare il file da tracciato ministeriale, si selezioni da **Utility CU** la voce:

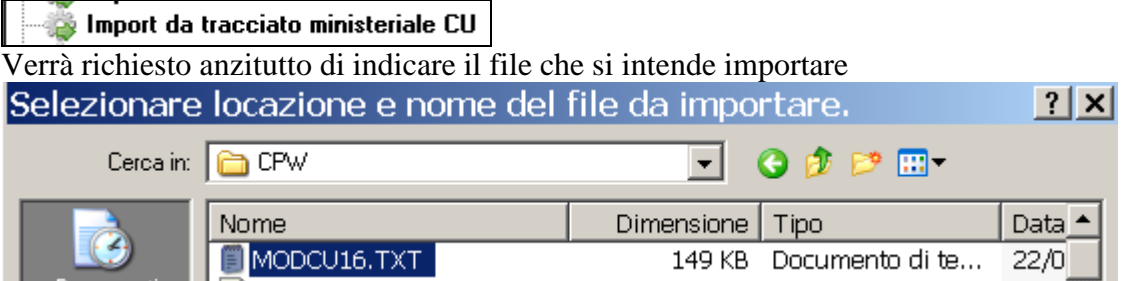

Nel pannello successivo sono disponibili le opzioni per l"import. Possono essere effettuate importazioni selettive per tipologia di dato (spunte nel riquadro **Quadri presenti nel file scelto**) e si potrà poi precisare se i dati vanno caricati in sostituzione a quelli eventualmente già presenti (che in questo caso vengono completamente cancellati prima di effettuare la nuova importazione) oppure in aggiunta. Si potrà precisare il codice ditta (eventualmente anche nuovo) da utilizzare per l"importazione. Nell"immagine qui sotto, cerchiato in rosso, vediamo l'indicazione di tale dato.<br>Il Procedura 770 - Import dati da altre procedure

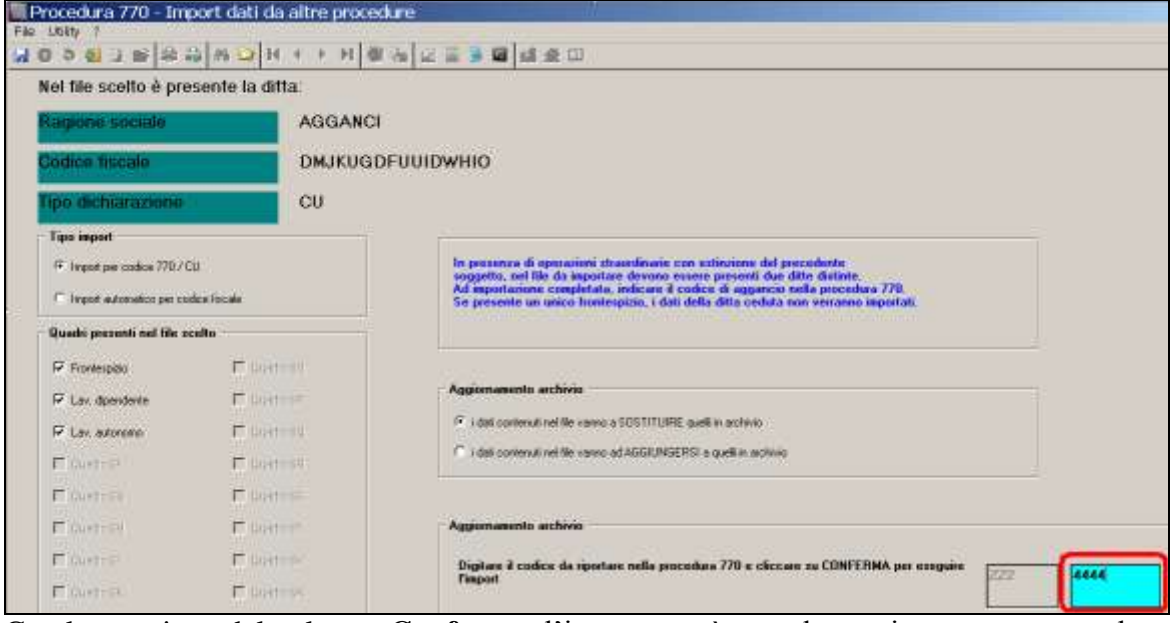

Con la pressione del pulsante **Conferma**, l"import verrà completato, in questo caso sul codice ditta ZZ24444.

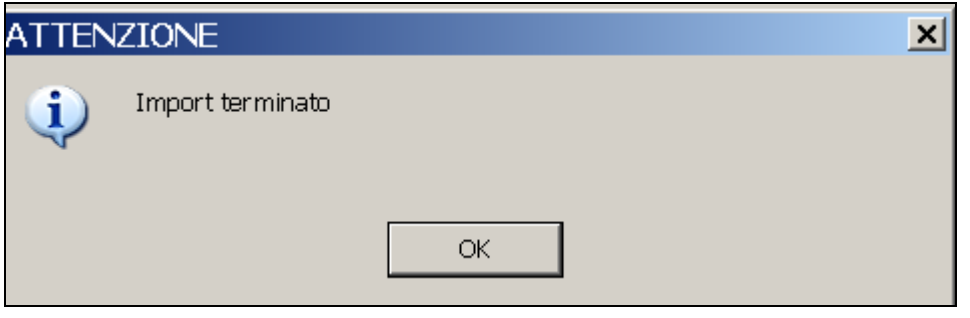

Da ultimo si segnala che è possibile precisare una corrispondenza automatica con un"anagrafica ditta già esistente in base alla corrispondenza di codice fiscale selezionando l"opzione **Import automatico per codice fiscale** nel riquadro **Tipo import**. *(U44)*

### <span id="page-6-0"></span>**2.3.2 CONGLOBAMENTO IN CU – AGGIORNA CU**

I dati relativi a ciascun dipendente devono essere contenuti in un"unica Certificazione Unica. Tale modalità di indicazione dei dati deve essere seguita anche in presenza di più rapporti di lavoro intercorsi per il medesimo periodo d"imposta con lo stesso percipiente, salvo restando l"emissione di un"unica certificazione con la presenza di più moduli quando siano da dichiarare importi che devono essere conglobati (esempio il tfr deve rimane diviso per ogni rapporto intercorso).

Le casistiche per cui si può procedere come sopra descritto sono dunque riassunzioni, codici aggancio, dipendenti che sono nel contempo dipendenti e ricevono un compenso da amministratori o comunque le casistiche per cui ci sono più anagrafiche in capo ad uno stesso lavoratore. La presenza del multi modulo, in particolare nel caso di più rapporti con maturazione/ erogazione di trattamento fine rapporto, permette la gestione in un"unica anagrafica degli importi da dichiarare.

Per eseguire quanto sopra in automatico, è prevista **l'utility in procedura CU** *Conglobamento in CU – aggiorna CU*.

**Si fa presente che il conglobamento presente nelle Utility della procedura CU deve essere eseguito anche se già effettuato in paghe (riassunzione, aggancio ….)** in quanto solo nella Cu è possibile conglobare i dati INAIL e TFR.

Effettuando l"utility, verranno variati i dati storici dei dipendenti pertanto bisogna **effettuare un preventivo salvataggio degli archivi in quanto con il conglobamento viene effettuata la variazione delle CU che non potrà essere ripristina se non con il salvataggio.**

Dopo aver cliccato sulla scelta *Conglobamento in CU– aggiorna CU*,*,* viene visualizzato l"elenco delle ditte presenti nell"archivio "CU" selezionabili solo una per volta. Nella lista vengono presentate solo le ditte che hanno almeno un caso (quindi dopo il conglobamento di una ditta, la stessa non sarà più presente al successivo accesso all"utility), comprese le ditte facenti parte di un"operazione straordinaria con estinzione del precedente soggetto.

L"utility effettua il conglobamento automatico dei dati del quadro LD, se:

- i dipendenti sono nella medesima azienda;
- il codice fiscale è presente e uguale per le diverse CU
- non sono presenti dati nella sezione relativa agli autonomi, pignoramenti ed esproprio (LA).

Prima di fare il conglobamento vero e proprio, rispondendo SI all"apposita domanda, è possibile visualizzare l"excel con i dipendenti che verranno conglobati e quindi cancellati dalla CU. Non essendo possibile selezionare quali dipendenti conglobare e quali no, tale scelta permette la gestione manuale (esempio conglobamento manuale solo dei casi desiderati o variazione estemporanea del codice fiscale dei dipendenti che non si vogliono conglobare).

Per effettuare il conglobamento vero e proprio, rispondere NO all"apposita domanda e anche in tal caso viene visualizzato l"excel sopradetto.

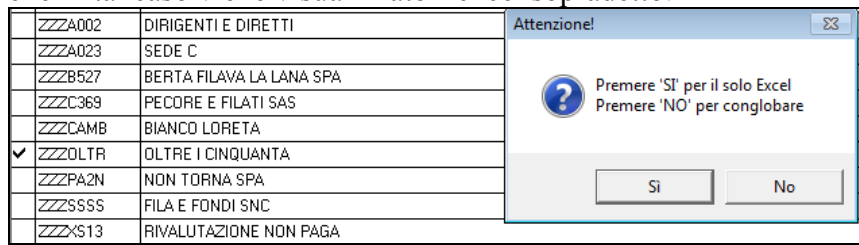

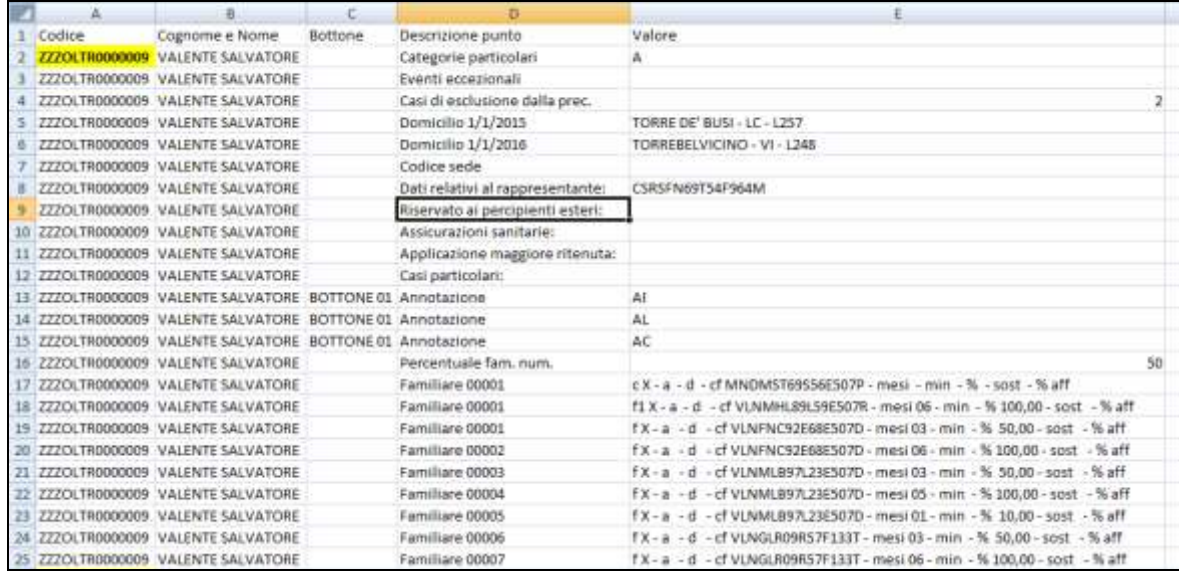

Rimane a cura Utente la verifica della congruità dei dati sommati/ conglobati, in particolar modo quando le CU conglobate sono riferite a rapporti di lavoro non oggetto di automatismi nell"archivio ap o dati non congruenti tra le diverse anagrafiche (esempio: detrazioni spettanti e/o riconosciute nell'ambito di più rapporti non conguagliati, presenza in più anagrafiche dei dati relativi ai carichi di famiglia, bonus DL 66/2014, applicazione maggiore ritenuta …).

Effettuando il conglobamento viene sempre tenuta la prima anagrafica presente in CU; le operazioni effettuate in automatico sono le seguenti:

- i dati anagrafici, punti da 1 a 44, non vengono mai riportati nella CU conglobante ma devono essere verificati dall"Utente
- gli importi fiscali che sono da dichiarare in mono modulo, vengono sommati matematicamente;
- nel caso di giorni detrazione/annui (punti 6, 7, 460, 465) viene esposto il valore massimo di 365;
- le date relative al rapporto di lavoro (punti 8 e 9 e 10) vengono gestite in automatico
- i flag per periodi particolari (punto 11), assicurazioni sanitarie (punto 444), applicazione maggiore ritenuta (punto 475), casi particolari (punto 476), vengono portati da conglobato a conglobante solo se presenti nel conglobato e vengono portati in stampa per la verifica se congruenti tra i rapporti;
- altri redditi ai punti 461 e 462 e dati delle operazioni straordinarie punti 571 e 572 vengono portati come presenti

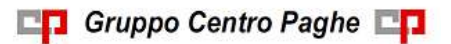

- i punti relativi all"assistenza fiscale che contengono dati (esempio punti 51, 75, 85, 123….) vengono portati solo se il relativo campo non è già presente
- l"indicazione del bonus a punto 391 viene gestita in base al risultato della somma matematica degli importi fiscali relativi
- i dati fiscali per le situazioni per le quali è previsto il multi modulo, vengono conglobati a capienza del numero dei bottoni copia previsti nella procedura CU:
	- oneri detraibili punti da 341 a 352 (in base al codice onere)
	- reddito prodotto all'estero punti da 375 a 378
	- bonus erogato da altri datori di lavoro (punti da 395 a 399)
	- dati relativi alla previdenza complementare punti da 411 a 427 (in base al codice)
	- oneri deducibili punti da 432 a 437 (in base al codice)
	- codice fiscale enti e casse punto 443
	- redditi esenti punti da 466 a 468 (in base al codice onere)
	- redditi assoggettati a titolo di imposta punti da 484 a 492
	- compensi anni precedenti punti da 516 a 522
	- redditi erogati da altri soggetti punti da 536 a 566
	- dati relativi al TFR punti da 801 a 916
	- i dati relativi ai famigliari a carico vengono portati se non già presente un rigo con medesimi dati; le annotazioni vengono portate nei righi vuoti presenti pertanto rimane a cura Utente la verifica se inserite righe vuote tra le varie annotazioni; per verifica da parte dell"Utente tali dati vengono sempre portati in stampa;
	- i dati previdenziali INPS dipendente vengono conglobati in base alla matricola INPS: sommati i punti ad importo e conglobati in base alla matricola INPS i mesi di presentazione Uniemens
	- nei dati previdenziali INPS collaborazioni vengono sommati i punti ad importo e conglobati i mesi presentazione Uniemens
	- i dati previdenziali INPDAP vengono sempre ricopiati in multi modulo
	- i dati previdenziali altri enti vengono sempre ricopiati in multi modulo
	- i dati assistenziali INAIL vengono conglobati in base alla compilazione dei punti 71/ 72/ 75/ 76

Nel caso in cui siano presenti dati non conglobabili per superamento del numero moduli previsto per ogni tipologia (esempio se più di 12 periodi tfr), sarà necessario reinserire i dati manualmente in un nuovo quadro AN/LD con medesimo codice fiscale. *(U10)*

#### <span id="page-8-0"></span>**2.3.3 TRASFERIMENTO ANNOTAZIONI**

#### *2.3.3.1 CREAZIONE FILE IN FORMATO TXT*

Viene rilasciata un"utility che permette di esportare su un tracciato predefinito le eventuali annotazioni presenti nelle singole CU.<br>E a Trasferimento annotazioni (CU sintetica)

**Creazione file in formato TXT** Informativa in formato PDF sulla creazione del file TXT Import file TXT note

Come noto, infatti, il file ministeriale CU contiene solo i codici delle annotazioni ma non le parti descrittive. Tale informazione tuttavia può risultare rilevante nel colloquio di scambio con altre procedure.

Viene proposta la scelta delle ditte per le quali effettuare l"esportazione

9

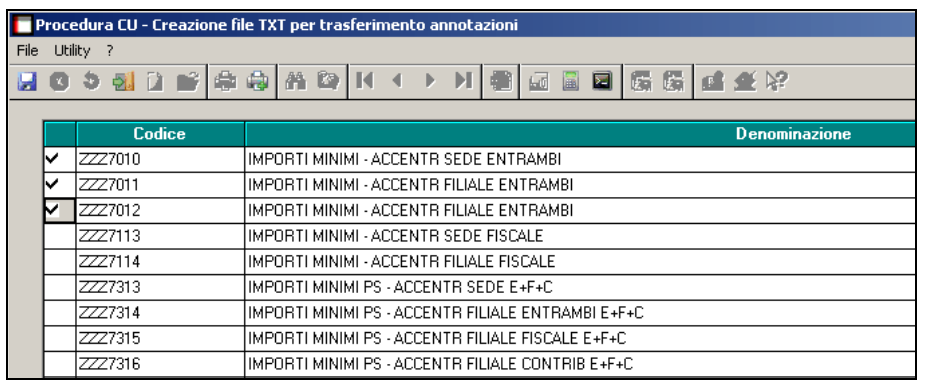

A conferma viene richiesta la posizione ed il nome con cui salvare il file con le annotazioni esportate.

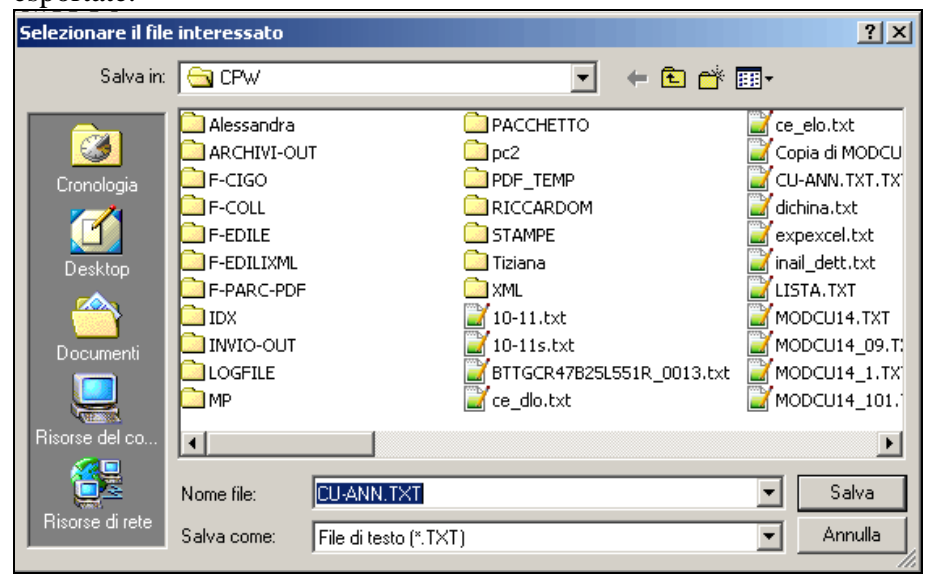

La funzione è accompagnata da un"informativa in formato PDF che dettaglia il tracciato

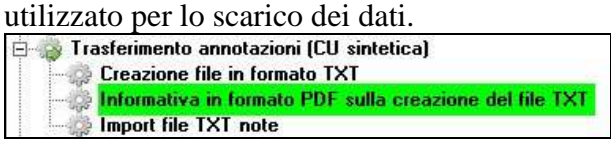

#### *2.3.3.2 IMPORT FILE TXT NOTE*

La funzione consente l"importazione delle annotazioni in ambiente CU a partire da un file esterno di comunicazione secondo il tracciato già documentato per la simile funzione di esportazione.

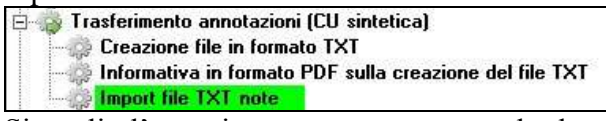

Si coglie l"occasione per rammentare che le annotazioni per quanto rigurada le parti descrittive, hanno un significato esclusivamente per la stampa del modello CU da consegnare ai dipendenti e che NON sono presenti nel supporto magnetico ministeriale di comunicazione della CU che contiene solo i relativi codici ministeriali.

All"ingresso viene suggerito di effettuare una copia di salvataggio dei dati per la massima garanzia nel caso si volesse ripristinare la situazione originale.

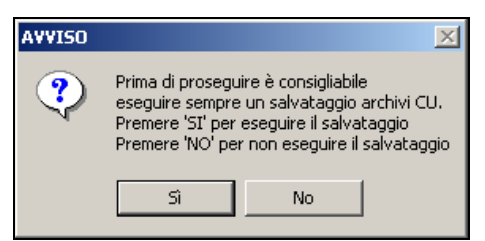

Viene proposta inizialmente la selezione delle ditte per le quali si intende effettuare l"importazione delle annotazioni.

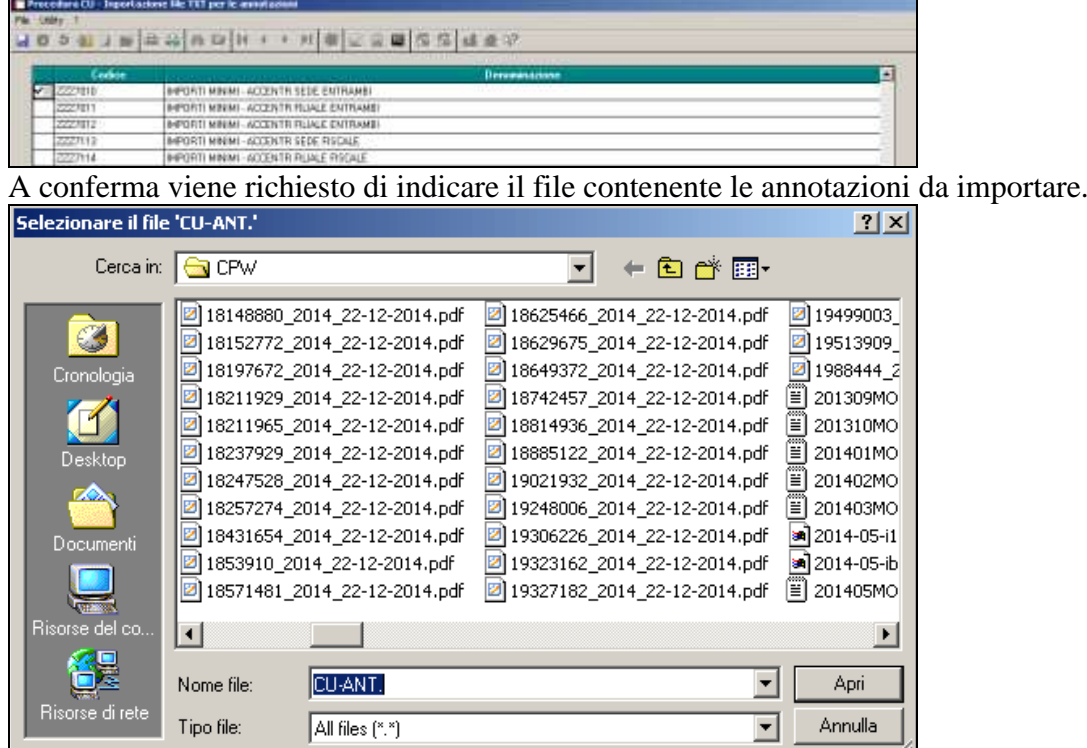

La fase di importazione vera e propria legge le informazioni dal file note e, se relative ad uno dei sostituti selezionati, ricerca per codice fiscale il percettore/dipendente all"interno della ditta e provvede a caricare le relative annotazioni **in aggiunta** a quelle eventualmente già esistenti.

*(U11)*

J,

#### **2.3.4 MEMORY**

<span id="page-11-0"></span>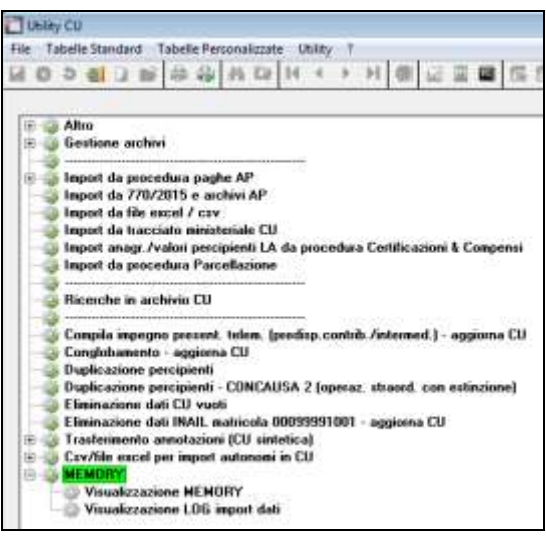

*2.3.4.1 VISUALIZZAZIONE MEMORY* Visualizzazione MEMORY

Wisualizzazione LOG import dati (ﷺ)

Impostando i filtri compilando le varie caselle si visualizzano le variazioni o aggiunte fatte nella PROCEDURA CU di un determinato periodo

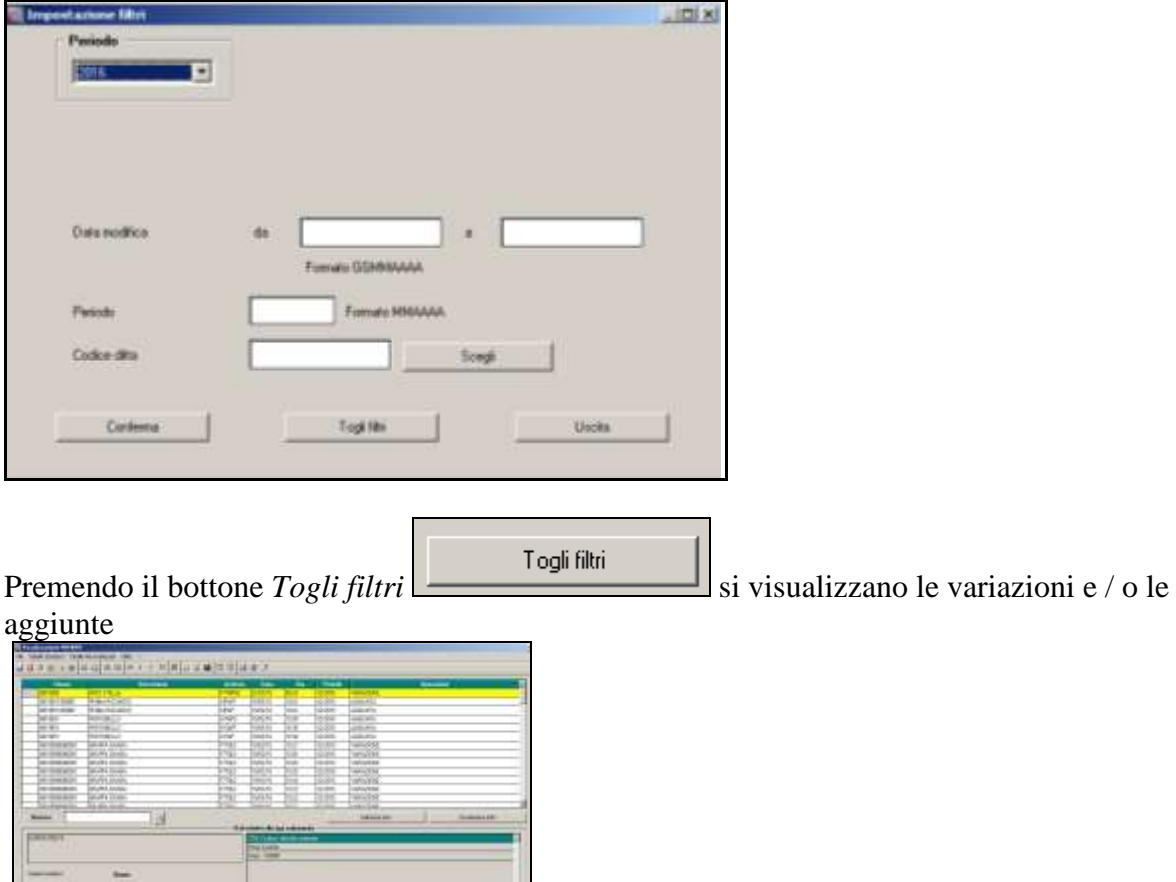

**The Press** 

I dati relativi alla riga selezionata vengono mostrati qui sotto riportati:

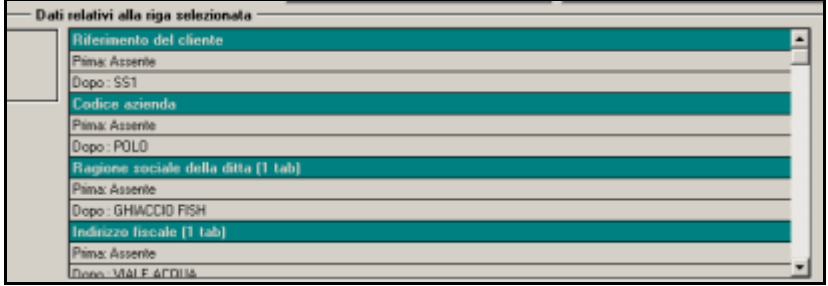

Per impostare l'ordinamento delle variazioni e / o aggiunte elencate nella griglia, premere

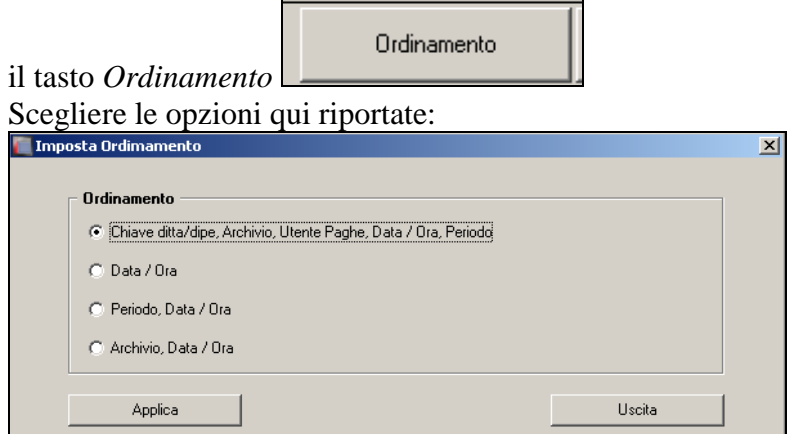

Con *applica* l"ordinamento verrà modificato.

Filtro Per visualizzare un ulteriore filtro premere il tasto *Filtro*  Togli filtri Compilare le scelte e per visualizzare premere *Togli filtri***IDI XI** Eone œ Film Ξ ₫ **Juicki** Formato GOVINAAN Format Hitchcock Song Togility Corin Unida

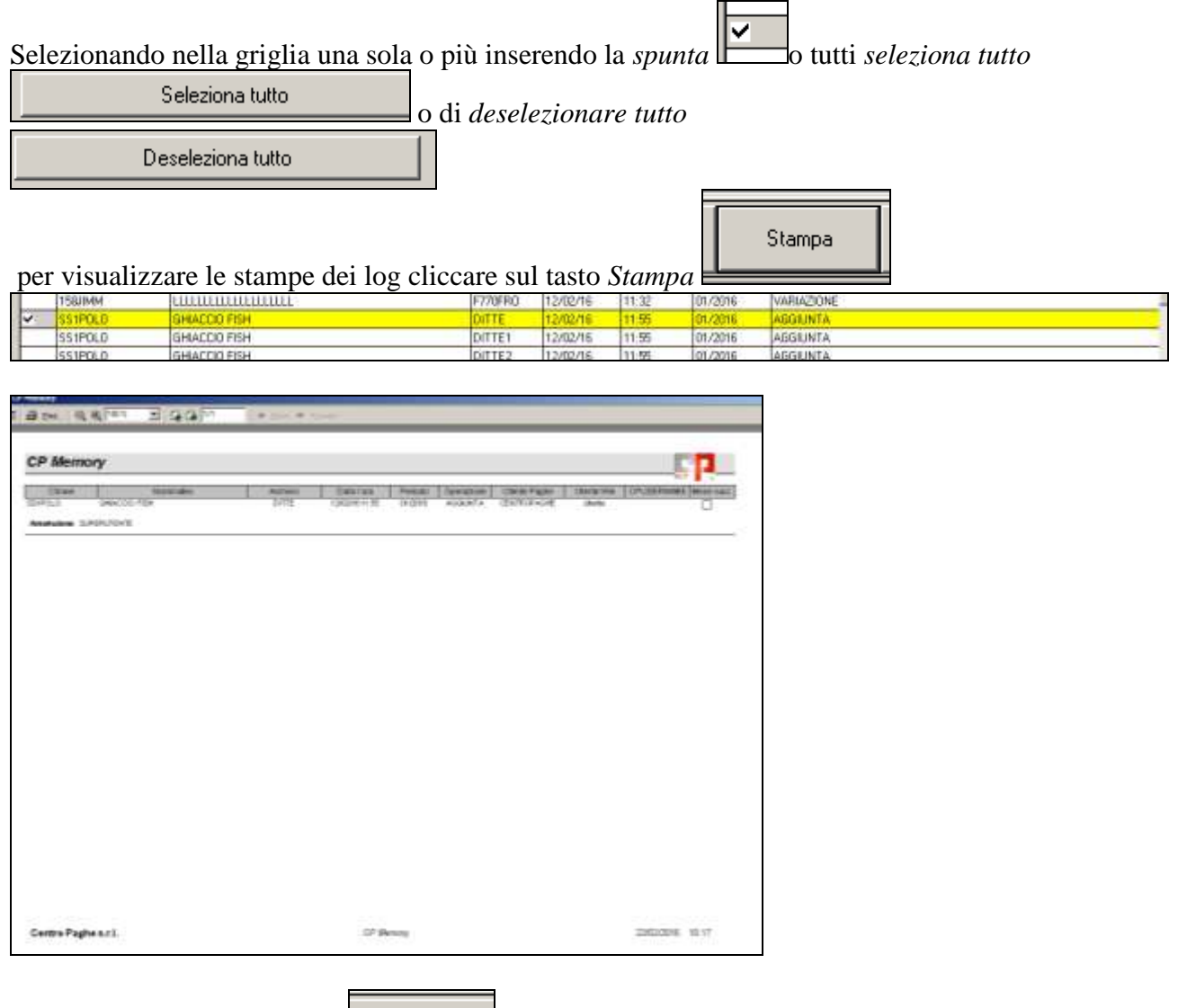

 $E$ limina

Per eliminare la riga cliccare dopo aver selezionato le righe interessate. *(U50)*

*2.3.4.2 VISUALIZZAZIONE LOG IMPORT DATI*

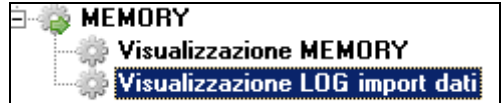

Si apre la videata:

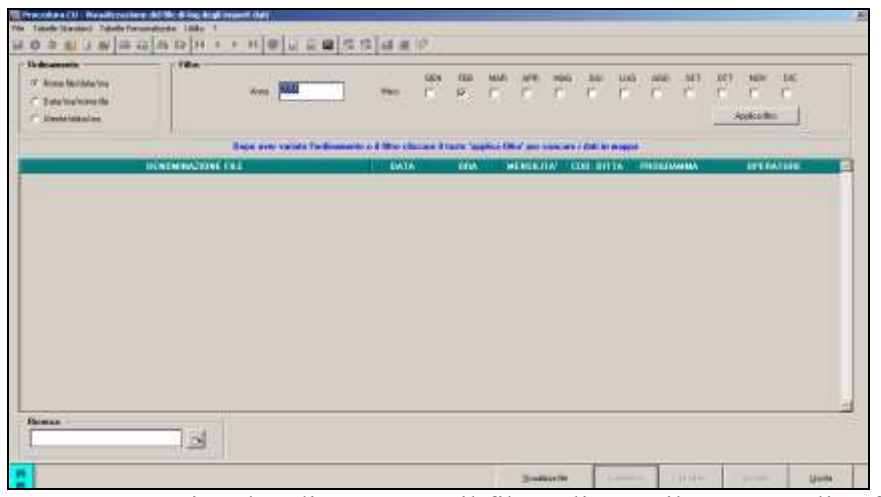

Dopo aver variato l"ordinamento o il filtro cliccare il tasto "applica filtro"

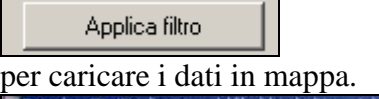

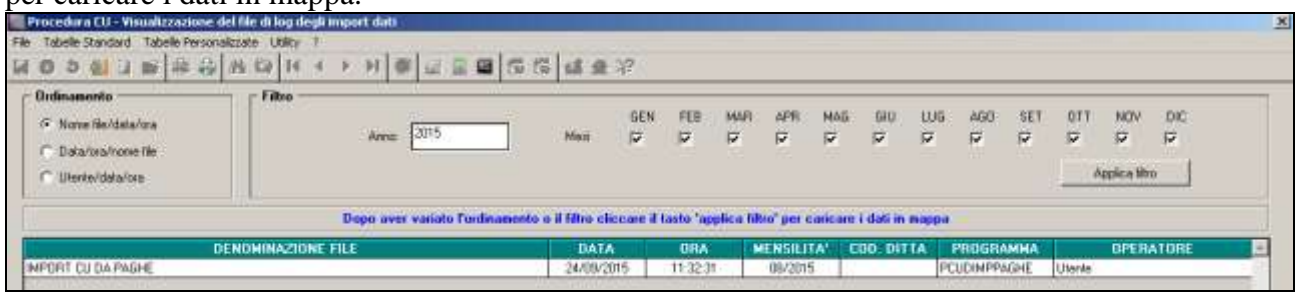

Per visualizzare i file importati cliccare *Visualizza file*

**TR** Procedura Cit - Vis e dettado dation × **DRESSER** 421401  $\overline{\mathbf{a}}$ Unite

 $Yisualizza file$ </u>

15

Il filtro di Ricerca per aiutare la visualizzazione di un import. Si utilizza il tasto: per ricercare l"import desiderato.

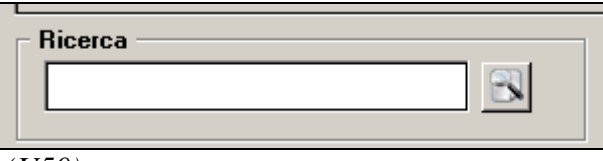

<span id="page-15-0"></span>*(U50)*

# **2.4. STAMPA AL CENTRO**

Come da precedenti comunicazioni (circolare del 19/02/2016), viene attivato il servizio di stampa della certificazione unica presso il Centro per i clienti che usufruiscono di tale servizio.

Si ricorda che ogni Utente deve contattare il Centro di riferimento per le relative abilitazioni (Richiesta abilitazione tramite Coupon).

*(U44)*

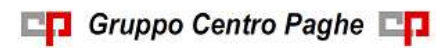